## **MUNDSCLIMA**

## **WIFI MODUL**

Benutzer- und Installationshandbuch:

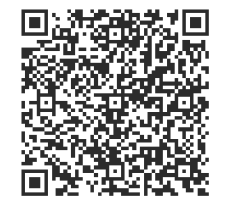

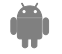

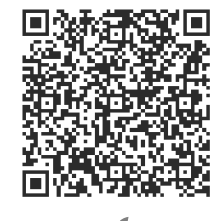

# **MUNDSCLIMA**

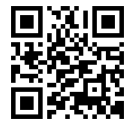

#### **FÜR WEITERE INFORMATION:**

Telefon: (+34) 93 446 27 80 Email:info@mundoclima.com

**TECHN[ISCHER SUPPORT](mailto:info@mundoclima.com)** Telefon: 0034 93 652 53 57

www.mundoclima.com

CL94382 Deutsch

## INHALTSVERZEICHNIS

<span id="page-1-0"></span>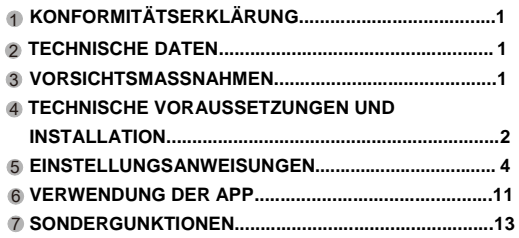

## 1 KONFORMITÄTSERKLÄRUNG

Hiermit erklären wir, dass diese Klimaanlage in Übereinstimmung mit den erforderten Normen und Anordnungen der Richtlinie 1999/5/EU ist. Sie können Ihrem Handelsvertreter nach der Konformitätserklärung bitten.

## <sup>2</sup> **TECHNISCHE DATEN..................................................... <sup>1</sup>** 2 TECHNISCHE DATEN

**Modell**: OSK102 **Standard**:IEEE 802.11b/g/n **Antennentyp**: Rundstrahlende Antenne Wxternal. **Frequenz**:WIFI: 2.4G **Maximale Übertragungsleistung:** Max. 15dBm **Maße**:76\*28\*13(mm) Betriebstemperatur:0°C~45°C/32°F~113°F. **Betriebsfeuchtigkeit**:10%~85% **Stromverbrauch**:DC 5V/300mA

## **VORSICHTSMAßNAHMEN**

- Anwendbare Systeme: iOS, Android. (Vorschlag: iOS 7.0 oder höher, Android 4.0 oder höher).
- Haftungsausschluss: Aufgrund von Sonderumständen beim Nutzen der App wird auf folgendes hingewiesen: Nicht alle Android und iOS Systeme sind mit der App kompatibel. Der Hersteller trägt keine Verantwortung für jegliche Beschwerden als Folge von Inkompatibilität.
- Wireless-Sicherheit des WIFI Moduls: Das WIFI Modul funktioniert mit den verschlüsselten Netzwerken WPA-PSK/WPA2-PSK oder ohne Verschlüsselung. Die Verschlüsselung WPA-PSK/WPA2-PSK wird empfohlen.

Weitere Erklärungen

- 1) Die Smartphonekamera muss mindestens 5 Millionen Pixeln haben, um den korrekten Scan des QR-Codes zu gewährleisten:
- 2)Aufgrund der Typologie der verschiedenen Netzwerke, wird manchmal für die Einstellung sehr viel Zeit erfordert. Wenn nötig, führen Sie die Einstellung erneut durch.

#### <span id="page-2-0"></span>4 TECHNISCHE VORAUSSETZUNGEN UND INSTALLATION.

1. Kontrollmodus des WIFI-Routers.

Um die WIFI-Funktion zu nutzen, ist die Installation eines WIFI-Routers, eines Smartphones und eines WIFI Moduls an der Klimaanlage notwendig.

- 1 ) Smart Phone
- 2 ) Klimaanlage
- 3 ) WIFI Router

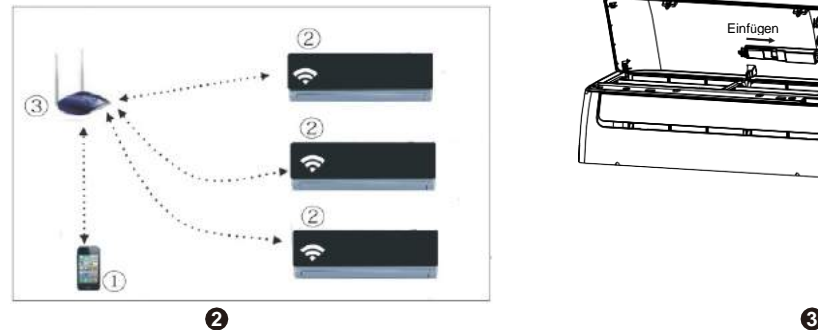

- 2. Installation des WIFI Moduls
- Entnehmen Sie den Schutzdeckel des WIFI Moduls. 1

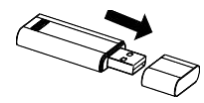

- Öffnen Sie die Vorderplatte der Klimaanlage und fügen Sie das WIFI Modul in die dafür vorgesehene Schnittstelle ein. Die Schnittstelle befindet sich auf dem Empfänger-Bildschirm. 2
- Kleben Sie den dem WIFI Modul beigefügten QR-Code 3an der Seite der Klimaanlage. Vergewissern Sie sich, dass dieser an einem für das Scannen mit dem Smartphone sichtbaren Ort angebracht wird.

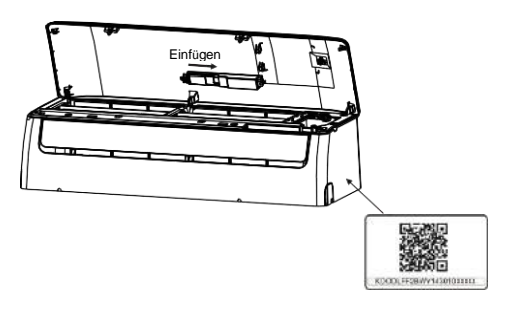

## <span id="page-3-0"></span>5 ANWEISUNGEN ZUR EINSTELLUNG

#### **1. App-Installation**

- 1) **iPhone Nutzer:** Scannen Sie den QR-Code oder suchen Sie im App Store nach der Anwendung "NetHome Plus" und laden Sie diese herunter.
- 2) **Android Nutzer:** Scannen Sie den QR-Code oder suchen Sie in Google Play nach der Anwendung "NetHome Plus" und laden Sie diese herunter.

#### **2. Einstellung des WIFI Moduls**

Beim ersten Nutzen der WIFI Funktion, ist der Zugriff auf die Klimaanlageneinstellung notwendig, um das WIFI-Netz einzustellen. Der Vorgang besteht aus folgenden Schritten:

- 1) Drücken Sie 7 mal die "LED"-Taste der Fernbedienung, die Klimaanlage wird in den Modus AP geraten ("AP" wird auf dem Gerätebildschirm angezeigt). Sollte es nicht so sein, trennen Sie das Gerät von der Stromversorgung und schließen Sie es wieder an. Warten Sie 3 Minuten und versuchen Sie es erneut.
- 2) Wenn das Gerät AP anzeigt, bedeutet dies, dass das Gerät sich im Einstellungsmodus des WIFI-Netzes befindet.
- 3) Während das Gerät im Einstellungsmodus des WIFI-Netzes ist, wird die Fernbedienung des Gerätes nicht funktionieren. Man muss entweder 3-5 Minuten oder bis der Beendung der Einstellung warten. Danach kehrt die Fernbedienung des Gerätes in den Betrieb zurück.
- 4) Wenn beim Einstellungsmodus des WIFI Netzes nach 8 Minuten keine Einstellung durchgeführt wird, verlässt das Gerät automatisch die Einstellung.

#### **3. Nutzerregistrierung und Netzeinstellung**

Vergewissern Sie sich bitte, dass sowohl Ihr Smartphone als auch Ihre Klimaanlage während der Registrierung mit dem Internet verbunden sind.

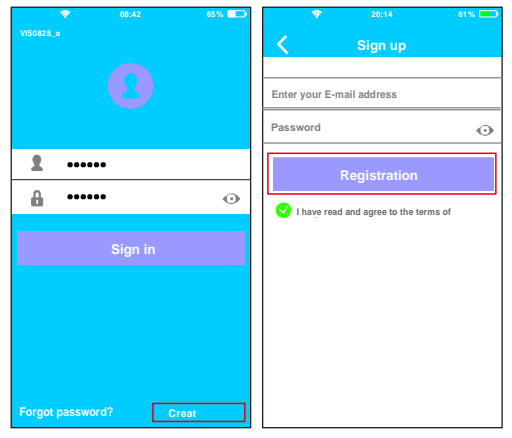

Drücken Sie 1auf "Create Account".

**4 5**

2 Geben Sie Ihre Email Adresse Und Passwort an. Drücken Sie danach auf "Registration". Durchführung der Einstellung mit einem Android-Gerät.

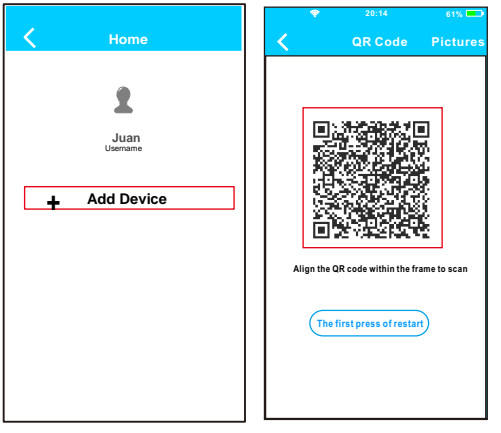

3 Drücken Sie auf " + Add Device"

Drücken Sie auf  $\qquad \qquad \textcircled{4}$ Scannen Sie den QR-Code.

**6 7**

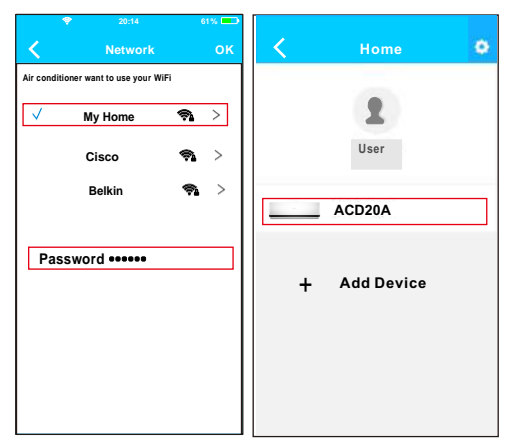

- Wählen Sie das WIFI-5 Netz Ihres Hauses, zum Beispiel, My Home (die Abbildung dient nur als Referenz).
- Geben Sie das 6 Passwort Ihres WIFI Netzes an und drücken Sie auf OK.
- Wenn die Einstellung 7 korrekt durchgeführt wurde, wird ihr Gerät auf der Liste erscheinen.

#### **Anmerkung:**

Der Name des Geräts, das angezeigt wird, hängt vom QR-Code jedes WIFI Moduls ab.

Durchführung der Einstellung mit einem iOS-Gerät.

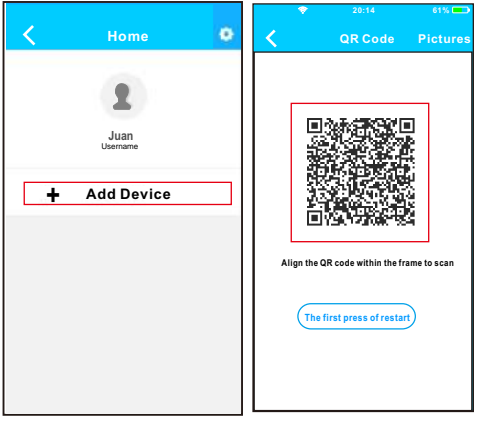

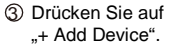

Drücken Sie auf  $\qquad \quad \textcircled{4}$  Scannen Sie den QR-Code.  $\qquad \textcircled{5}$  Gehen Sie auf die

- **20:14 61% Connecting Device** Nex **Network OK**Search and connection **Air conditioner want to use your WiFi**  $... 6808 30$ 1610  $8.82\%$ Settings  $\cdot$ **My Home** ÷.  $\rightarrow$ Aimlane Morte **Cisco B** WAN ön : **Bluetooth** Off. **Belkin** a. Company Connect to WIFI AC hot spot: **Password**  Return to the setting nage of IOS Device -> Olick WLAN-> Soloct not an avy x-> Batura to the comed page SSID- not on yyyy Password: 12345678
- "+ Add Device". Einstellung Ihres iPhones und drücken Sie auf WIFI und wählen Sie net\_ac\_XXXX.
	- Geben Sie das Passwort 6 12345678 ein und drücken Sie auf "Join in".
	- $\mathfrak D$  Kehren Sie zur App zurück und drücken Sie auf "Next".
- Wählen Sie das WIFI-8 Netz Ihres Hauses, zum Beispiel My Home (die Abbildung dient nur als Referenz).

 $\rightarrow$ 

 $\rightarrow$ 

Geben Sie das 9 Passwort Ihres WIFI Netzes an und drücken Sie auf OK.

**8 9**

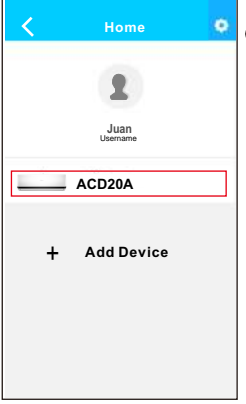

### 10 Wenn die Einstellung korrekt durchgeführt wurde, wird ihr Gerät auf der Liste erscheinen.

#### **Anmerkung:**

<span id="page-6-0"></span>Der Name des Geräts, das angezeigt wird, hängt vom QR-Code jedes WIFI Moduls ab.

## **ANMERKUNG:**

Nach Beendung der Netzeinstellung wird die APP "success cue" auf dem Bildschirm anzeigen. Es ist möglich, dass der Gerätestatus auch bei "offline" angezeigt wird. Sollte es dazu kommen, muss der Nutzer die Stromversorgung der Klimaanlage abschalten und erneut anschalten. Nach einigen Minuten, wird eine Aktualisierung "Pull-refresh" notwendig sein, um sich zu vergewissern, dass der Gerätestatus sich zu "online" umstellt.

## 6 NUTZUNG DER APP

Vergewissern Sie sich bitte, dass sowohl Ihr Smartphone als auch Ihre Klimaanlage mit dem Internet verbunden sind. Bevor Sie die App zur Kontrolle der Klimaanlage via Internet nutzen, folgen Sie bitte folgende Schritte:

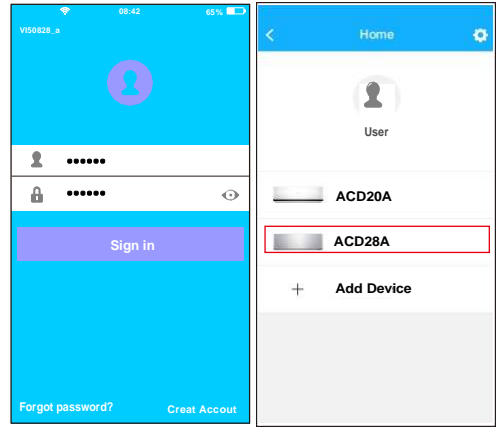

 $\circled{1}$  Geben Sie Ihr Kontoname  $\circled{2}$  Wählen Sie das zu und Passwort ein und drücken Sie auf "Sign in".

kontrollieren erwünschte Gerät, um auf den Hauptbildschirm zu gelangen.

**10 11**

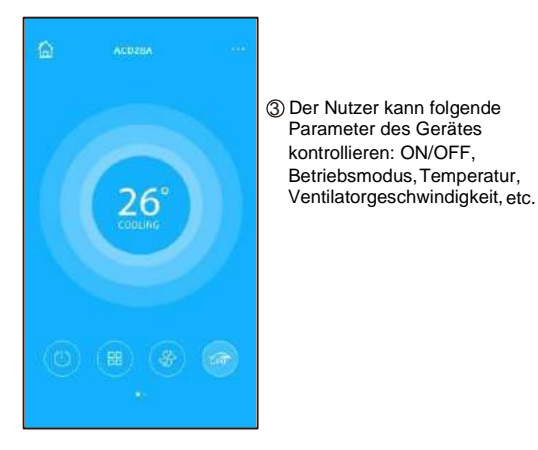

<span id="page-7-0"></span>**ANMERKUNG:**

Nicht alle Funktionen der Klimaanlage sind in der APP verfügbar. Lesen Sie bitte das Benutzerhandbuch durch für weitere Information.

**12 13**

## **SONDERFUNKTIONEN**

Enthält: Timer ON, Timer OFF, Heizung auf 8 ºC, Nacht Modus (Sleep), Überprüfungsfunktion (Check).

#### **Zeitschaltuhr ON/OFF (Timer ON/OFF)**

Der Nutzer kann eine Programmierung festlegen, um das Gerät an bestimmten Uhrzeiten zu starten und stoppen. Er kann die Wiederholung dieser Programmierung wählen, damit sie wöchentlich ausgeführt wird.

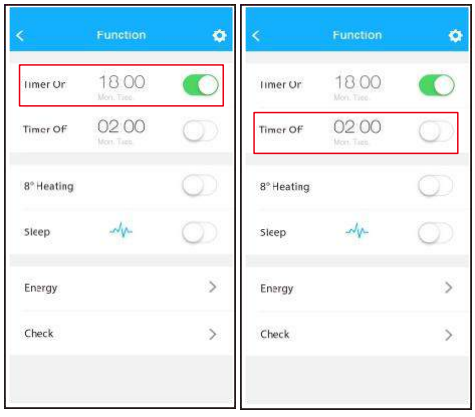

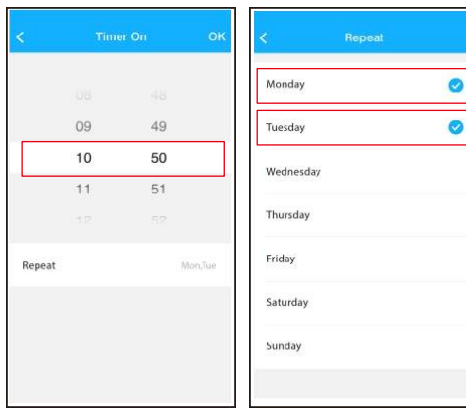

#### **Heizung auf 8 °C**

Der Nutzer kann das Gerät bei einer Solltemperatur von 8 ºC auf Heizung laufen lassen. Diese Funktion ermöglicht, aus dem Haus gehen zu können mit der Gewissheit, dass die Temperatur nicht unter 8 ºC fallen wird, da, sollte dies geschehen, das Gerät sich automatisch in Betrieb setzen würde.

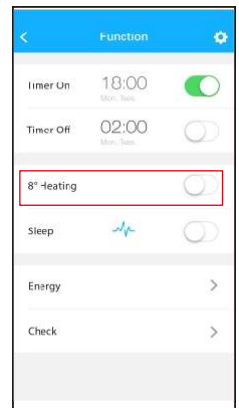

#### **Nacht Modus (Sleep)**

Der Nutzer kann die gewünschte Temperatur im Nacht Modus personalisieren.

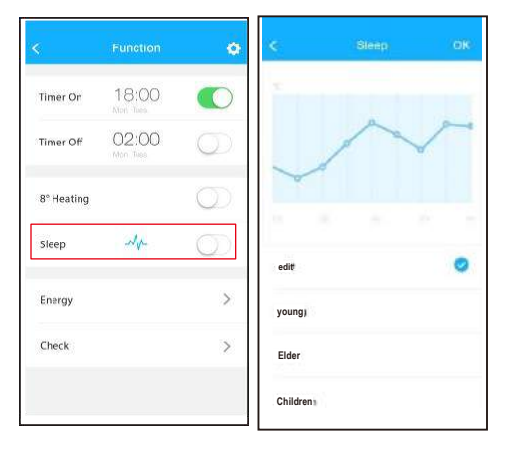

### **Überprüfungsfunktion (Check)**

**16 17**

Der Nutzer kann den Betriebszustand des Gerätes mittels dieser Funktion überprüfen. Nach Beendung werden die normalen Parameter, die entdeckten Anomalien, und informative Details des Gerätezustandes, angezeigt.

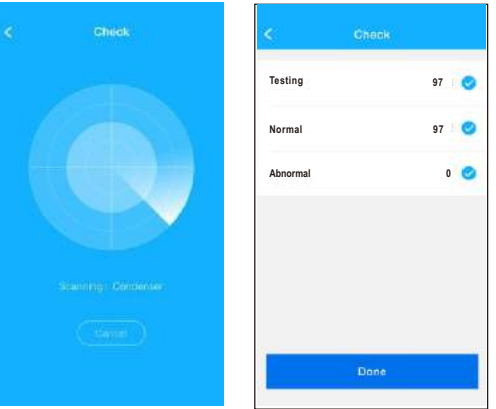

#### VORSICHT

- Dieses Gerät erfüllt den Teil 15 der Normen der FCC und den RSS 210 für Industrie und Wissenschaft von Kanada. Der Betrieb unterliegt folgenden zwei Bedingungen: (1) dieses Gerät darf keine schädliche Interferenzen verursachen und (2) dieses Gerät muss jede empfangene Interferenz entgegennehmen, auch jene, die einen unerwünschten Betrieb verursachen könnten.
- Setzten Sie dieses Gerät nur in Übereinstimmung mit den mitgelieferten Anleitungen in Betrieb. Dieses Gerät erfüllt die FCC- und IC-Grenzwerten für Strahlenbelastung für ein unkontrolliertes Umfeld. Um die Überschreitung der Grenzwerte für Belastung durch Radiofrequenzen des FCC und IC zu verhindern, darf ein Mensch sich der Antenne nicht näher als 20 cm (8 Zoll) während des Normalbetriebs annähern.
- Die von der für die Erfüllung verantwortliche Partei nicht ausdrücklich genehmigten Änderungen oder Veränderungen könnten die Berechtigung für den Nutzer, dieses Gerät in Betrieb zu setzen, wiederrufen.

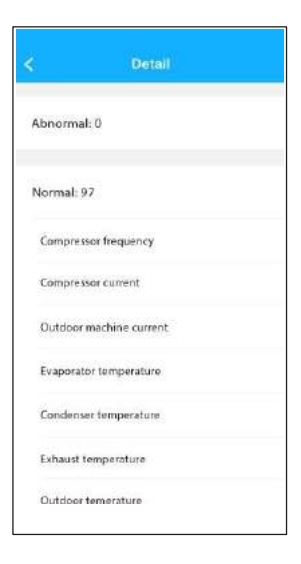

**18**